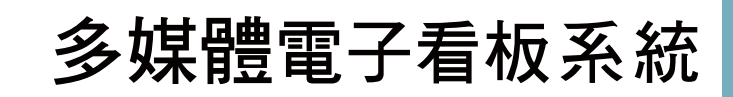

Multimedia Electronic monitoring System

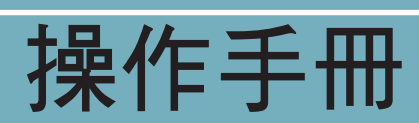

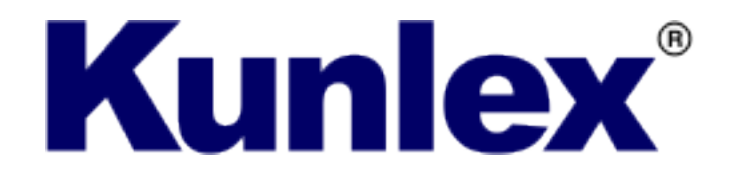

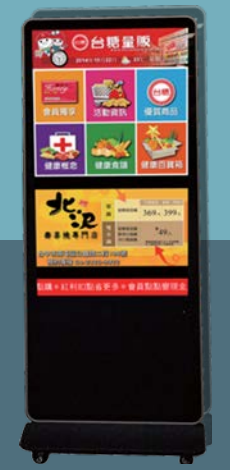

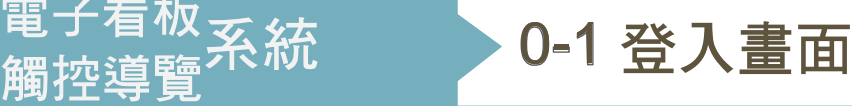

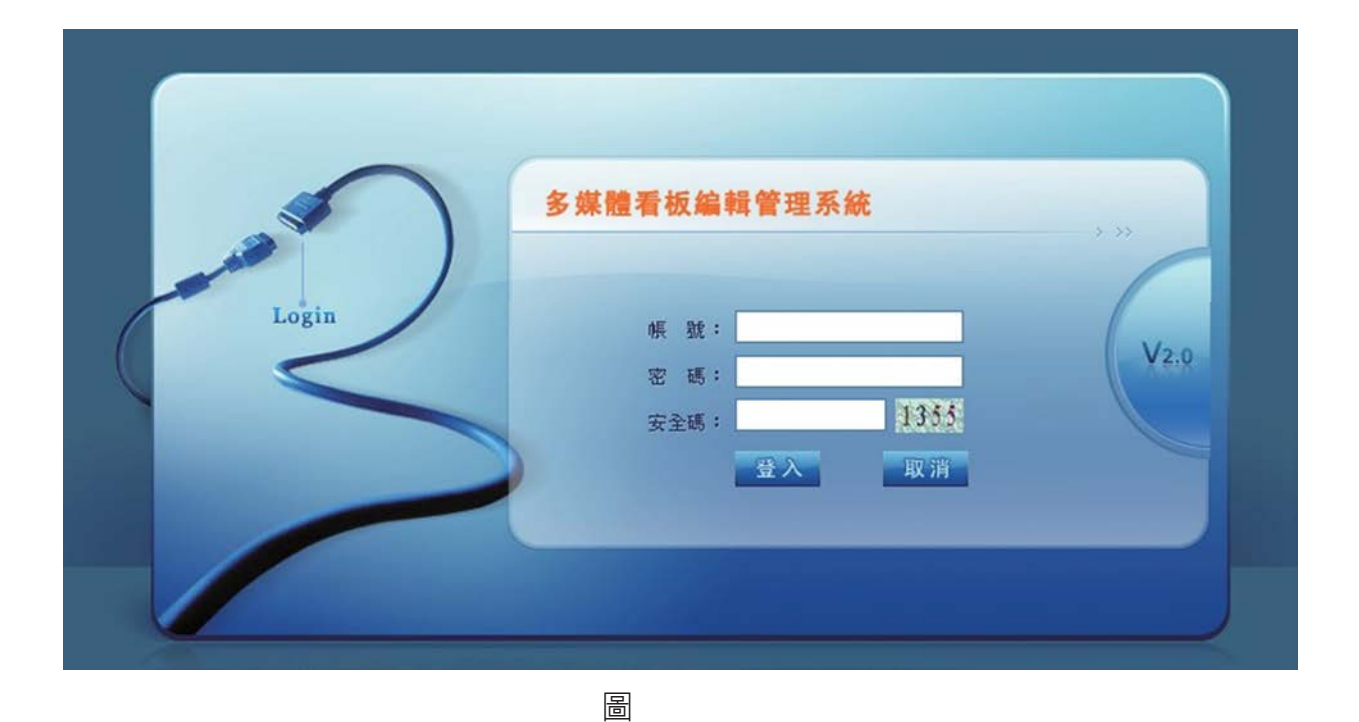

1 - 1

登入後主功能畫面

-

多媒體電子看板<br>多媒體<sub>鎠城道驅</sub>

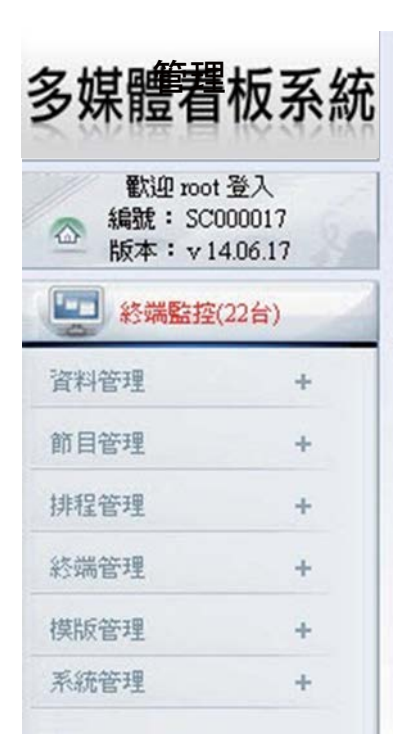

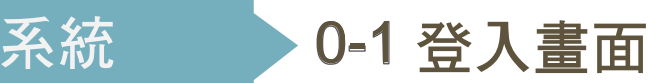

### 登入後主功能畫面二

|多媒體

此畫面為多台終端時,可以一次查看全部終端連線狀態。

- 1 終端機編號:由廠商設定。
- ② 位 位 置:用於多台終端機時可辯識。
- 3 監測時間:終端最後連線到後台的「連線時間」。
- 4 終端狀態:用於看板機開機使用中或關機狀態。
- 5 連線狀態:用於操作後台與終端有無連線。
- 6 終端畫面:遠端看終端機的畫面。

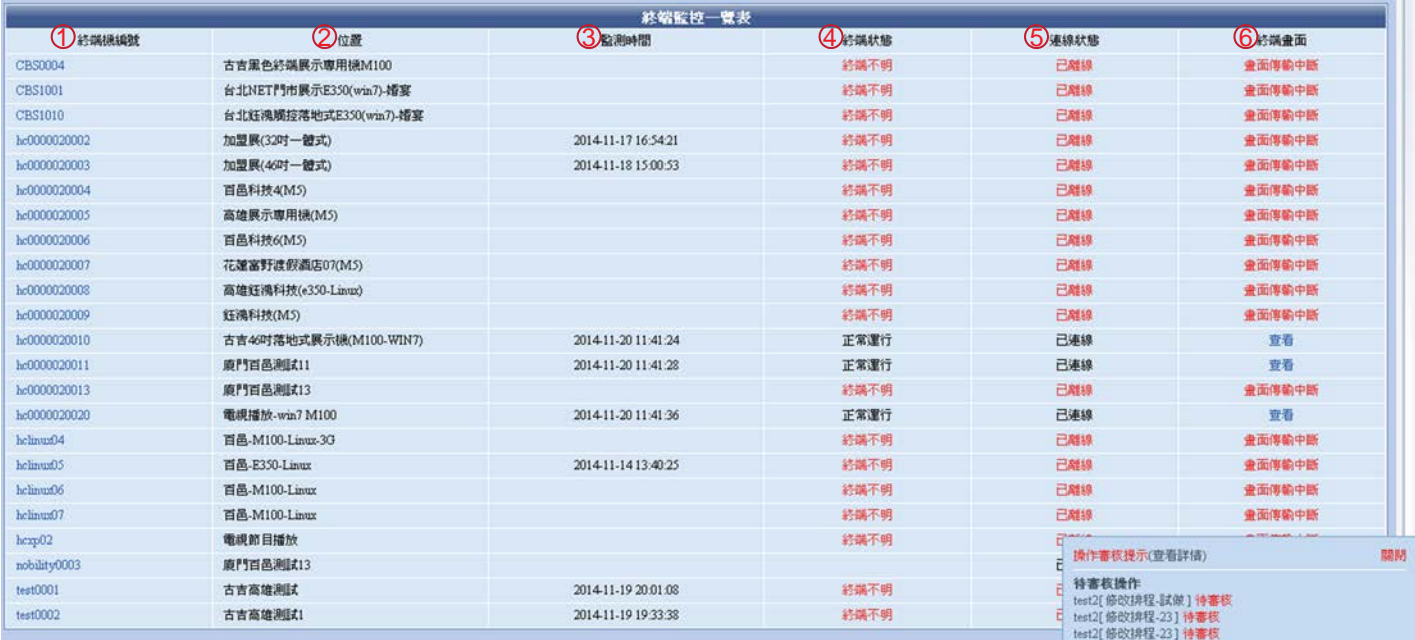

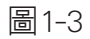

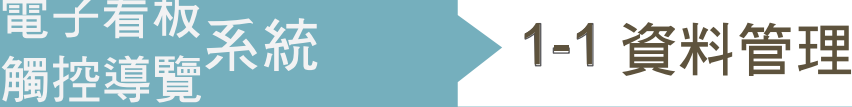

## 天氣獲取模式

多媒體電子看板<br>多媒體<sub>鎠城道驅</sub>

- 天氣預報區域設定,依您的所在地設定,如是台灣,請選擇手動(可以在終端 管理->終端編輯->修改->選擇所在城市),再點擊送出鍵,方可設定成功。

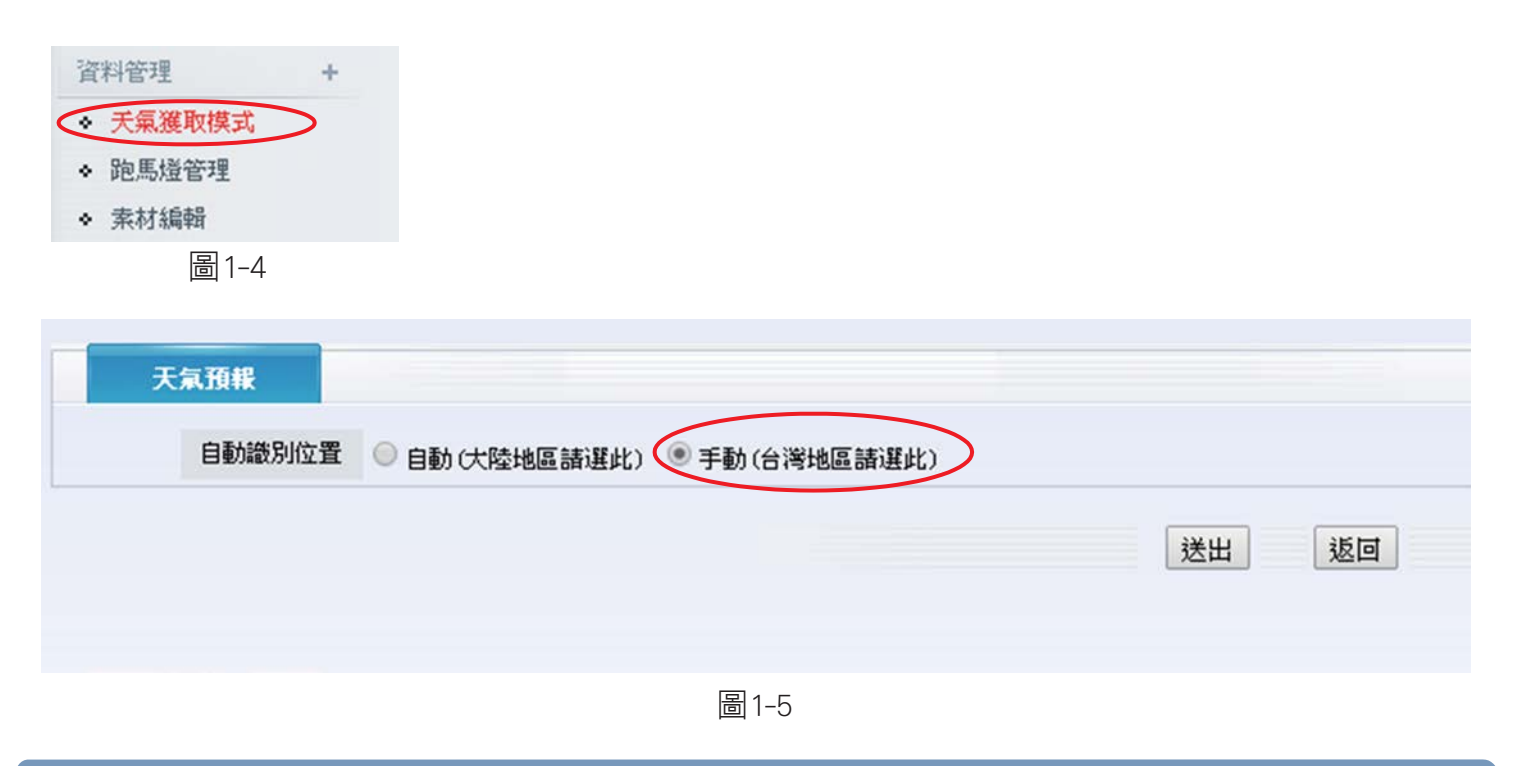

#### 跑馬燈管理

點擊「增加跑馬燈」(圖1-7),出現(圖1-8)。

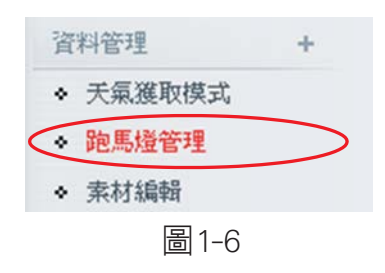

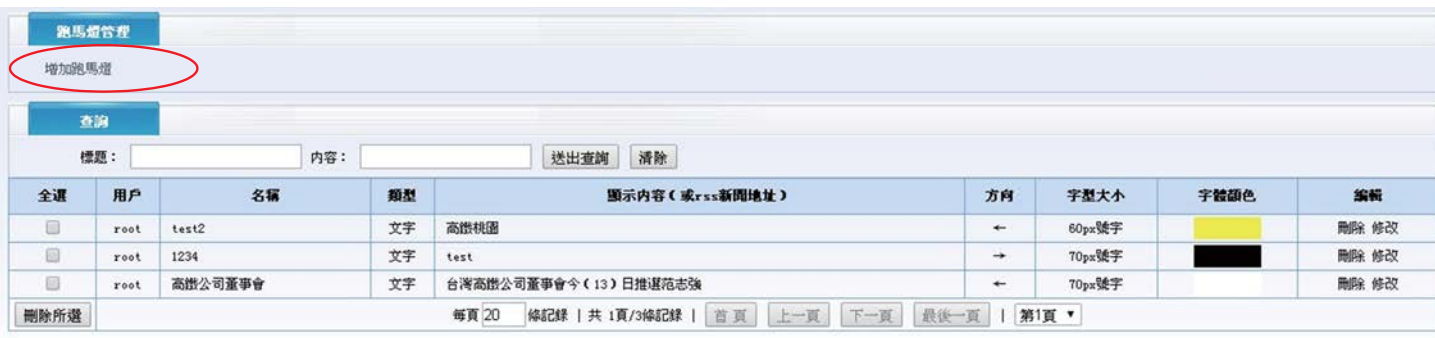

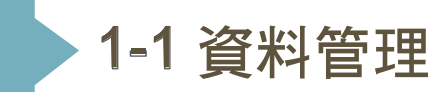

#### - 跑馬燈內容,分為兩種類型: 1.純文字跑馬燈 2.RSS新聞 這裡先介紹 純文字跑馬燈,名稱與顯示內容為必填項目,才可送出成功。

1. 名稱:自訂標題,操作者方便管理。

2. 類型:純文字或RSS新聞。

多媒體電子看板<br>多媒體<sub>鎠城道驅</sub>

- 3. 顯示內容:跑馬燈要呈現的文字。
- 4. 背景:背景顏色或背景圖片(自行上傳圖片)。
- 5. 字體大小:6號-9號字型供選擇。
- 6. 顏色:此為字體顏色。

7. 方向:<---從右至左,--->從左至右。

8. 速度:調整跑馬燈快慢。

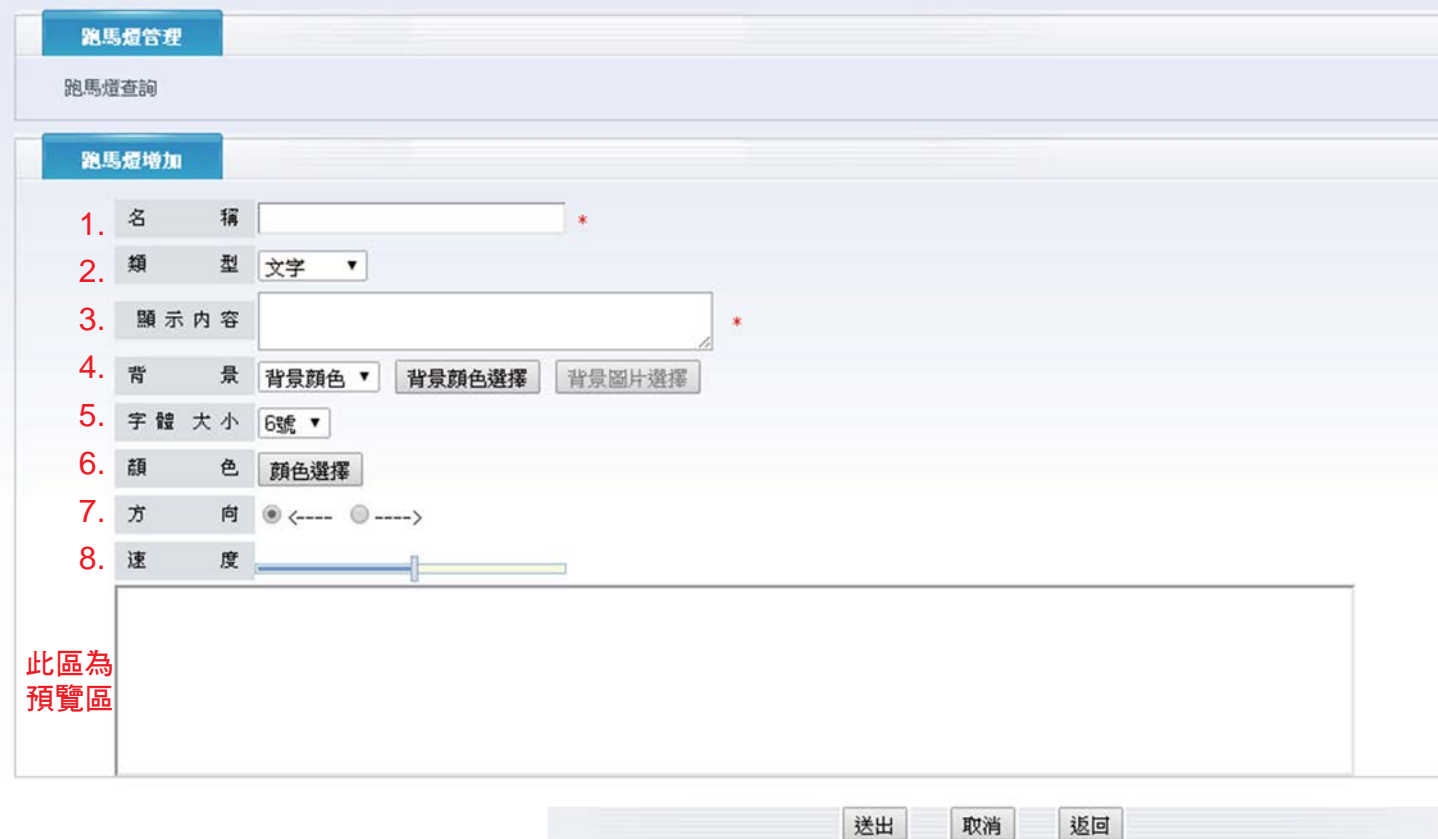

圖1-8

#### 當背景選擇「背景顏色」時,會出現下圖。

:多媒體<sup>电丁倡</sup>

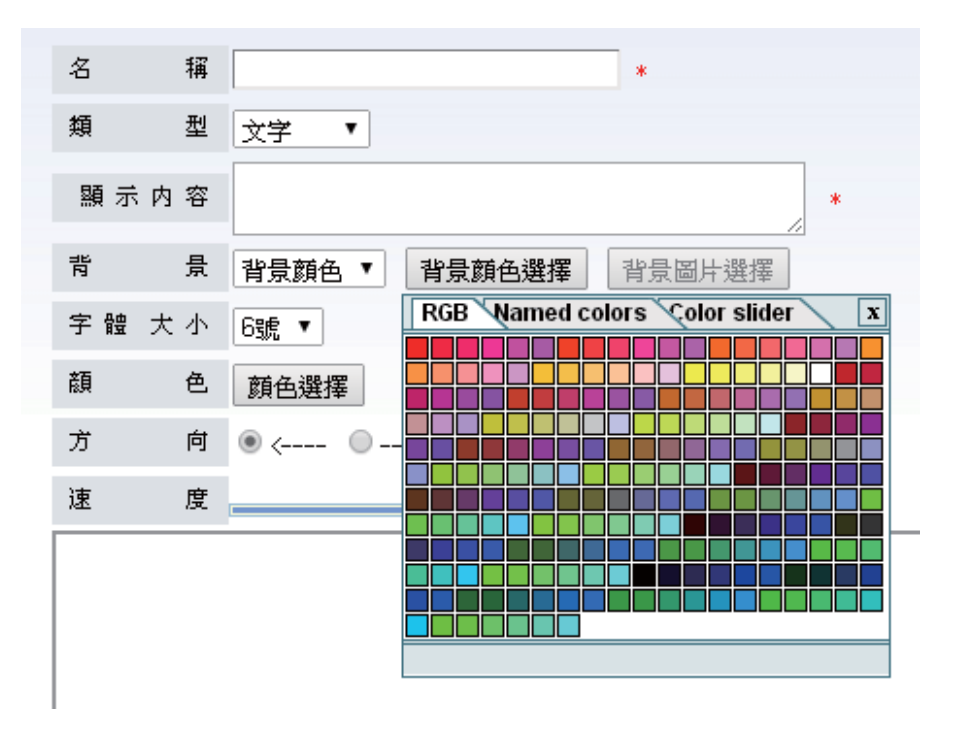

圖1-9

#### 當背景選擇「背景圖片」時,會出現下圖。

| $\rm \mathcal{Z}$<br>稱 |                      | *        | 諸選擇圖片          |                    | $\Box$                |
|------------------------|----------------------|----------|----------------|--------------------|-----------------------|
| 類<br>顯示内容              | 型 文字 ▼               | <b>W</b> | 關鍵字:<br>素材類別:  | 查詢<br>排序(時間): 倒序 ▼ |                       |
| 青                      | 景 背景圖片 ▼<br>背景顏色選擇   | 背景圖片選擇   | 選擇             | 檔案名稱               | 片頭                    |
| 字體 大小 6號 ▼             |                      |          |                |                    |                       |
| 顔<br>色                 | 顏色選擇                 |          | $\circledcirc$ | Tulips             |                       |
| $\overrightarrow{D}$   | 向 ( )<---- ( )-----> |          |                |                    |                       |
| 速<br>度                 |                      |          | $\circledcirc$ | Penguins           |                       |
|                        |                      |          | $\circledcirc$ | Lighthouse         |                       |
|                        |                      |          | 4              |                    | $\blacktriangleright$ |
|                        |                      |          |                |                    | 確定                    |

圖1-10

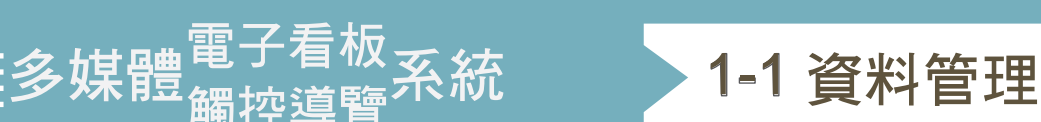

### 素材編輯

點擊「增加素材」(圖1-14),上傳要播放的節目圖片及圖片分類選擇 (圖1-15)。

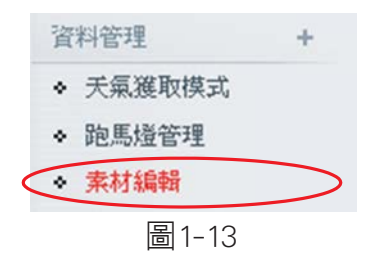

- 滑鼠移到素材分類文字上,會出現 BL 超级 OD 请這三個icon,從左至 右 為增加類別、編輯類別、類別刪除

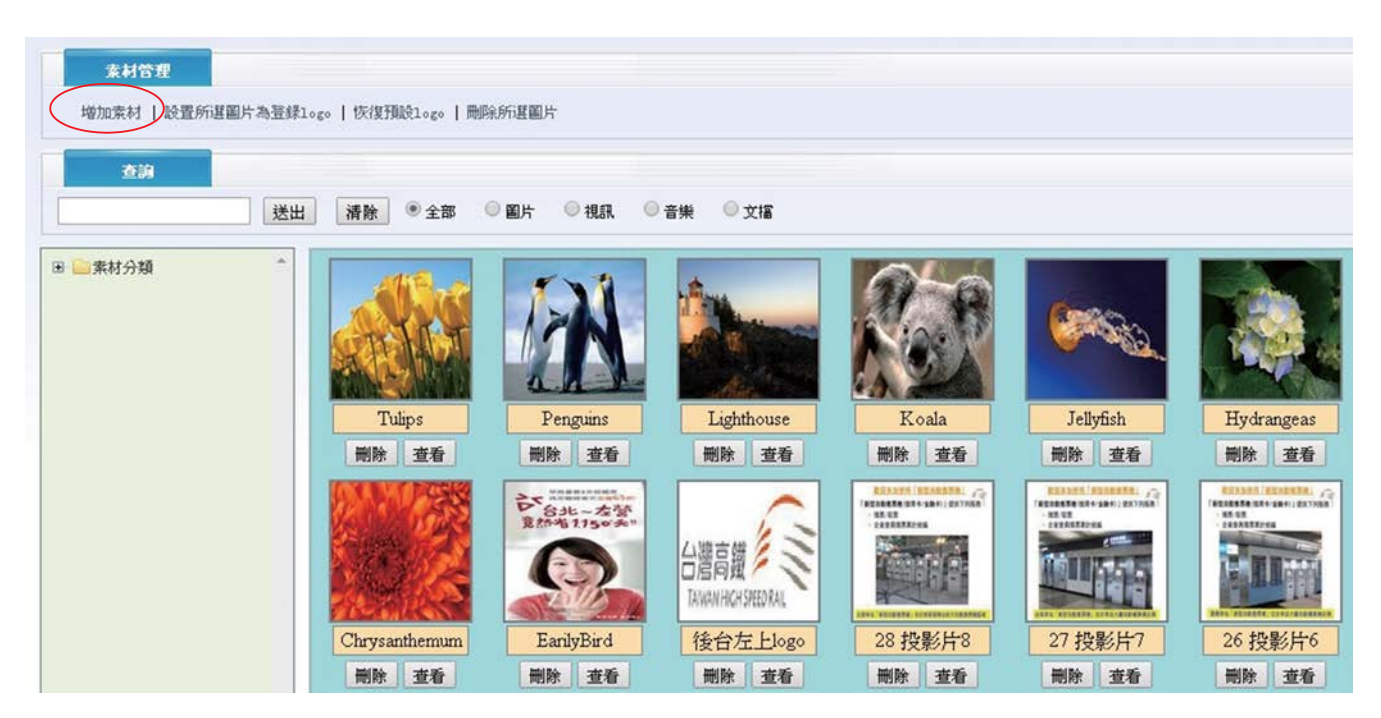

圖1-14

1-1 資料管理

- 素材可做分類選擇、多個檔案上傳(點增加素材即可);如為文件檔,會跳出 設 定一頁停留幾秒。 秒頁  $\overline{\phantom{a}}$ 

……————————————————————<br>多媒體<sub>細物道驅</sub>杀統

切記要點擊「送出」,才會修改成功。視窗裡的副檔名為系統所支援的格式。

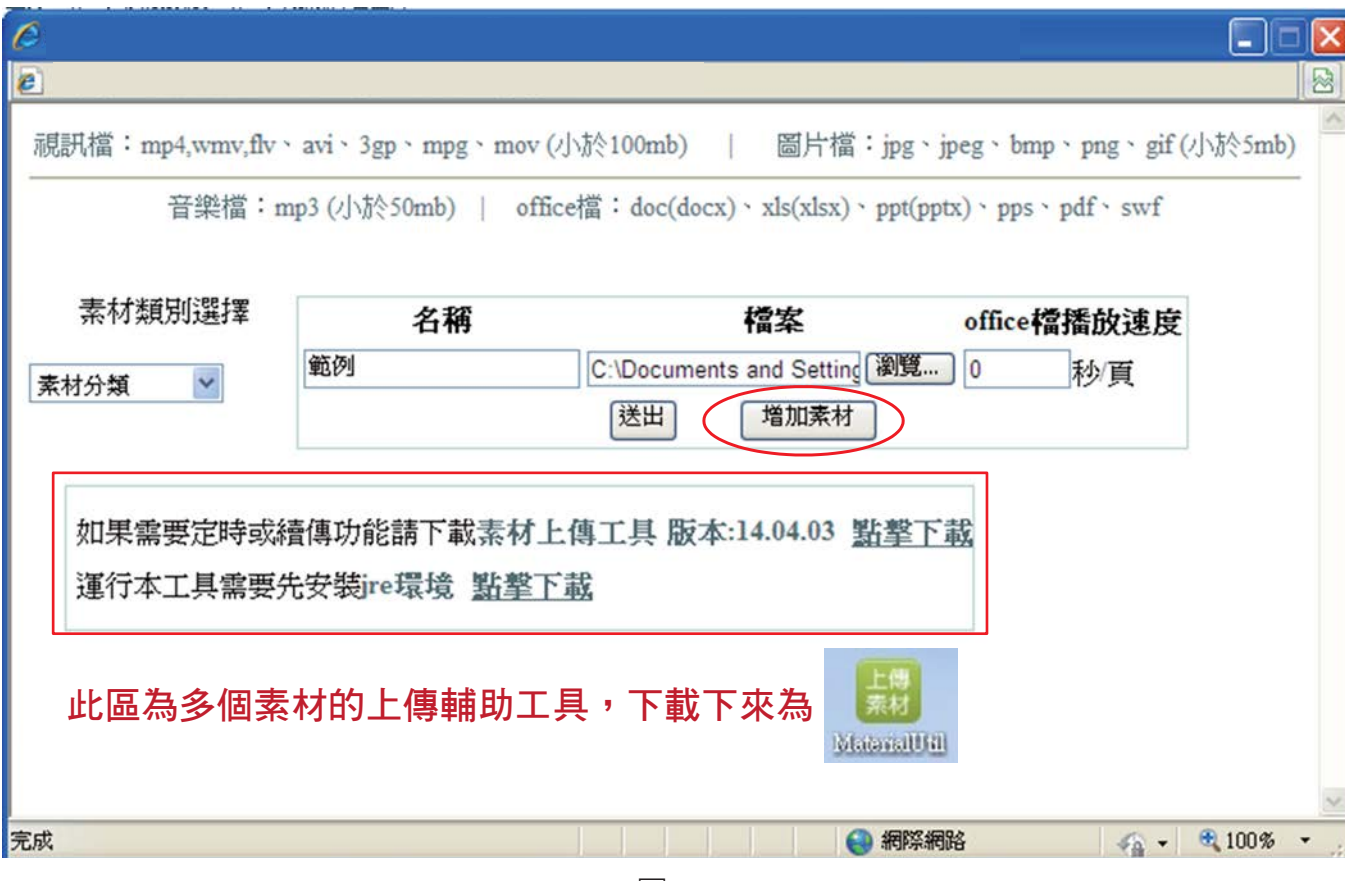

圖1-1

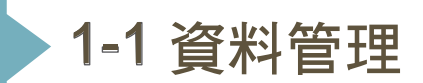

- 如欲查詢素材,至紅框處輸入文字,點擊「送出」即可;如清楚檔案性質, 也 可以直接點選紅色方框處的分類框,可立即顯示所需的分類。
- 如欲查看素材,點擊「查看」即可,就會跳(圖1-19)。

淳<br>多媒體<sub>鑘埦道譼</sub>系統

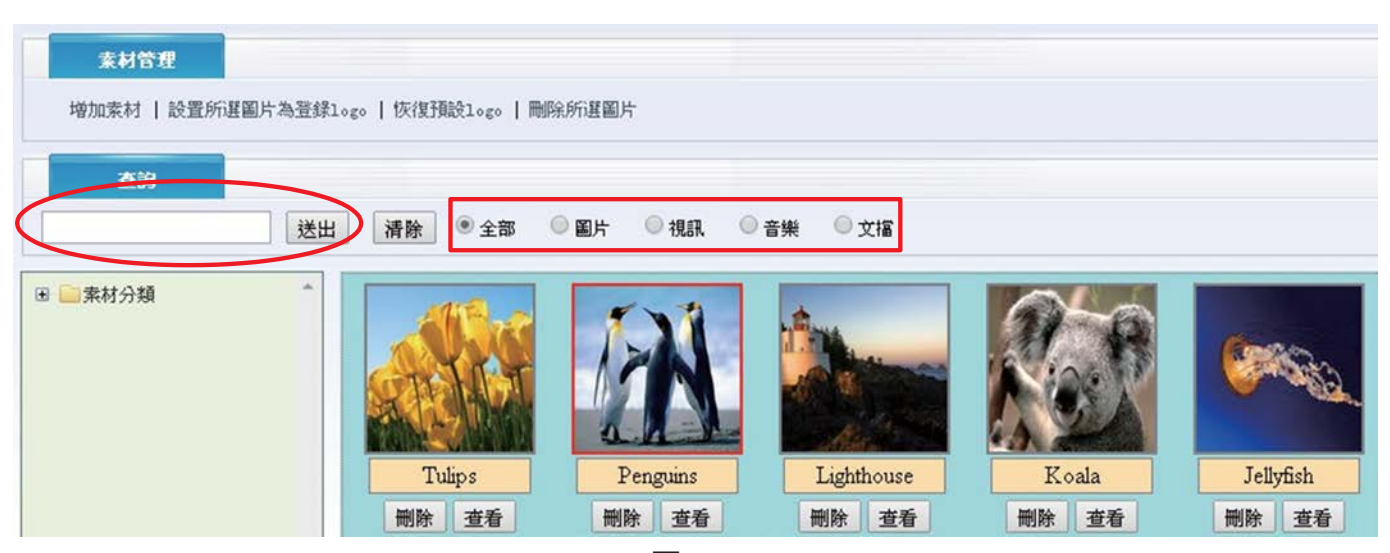

圖1-18

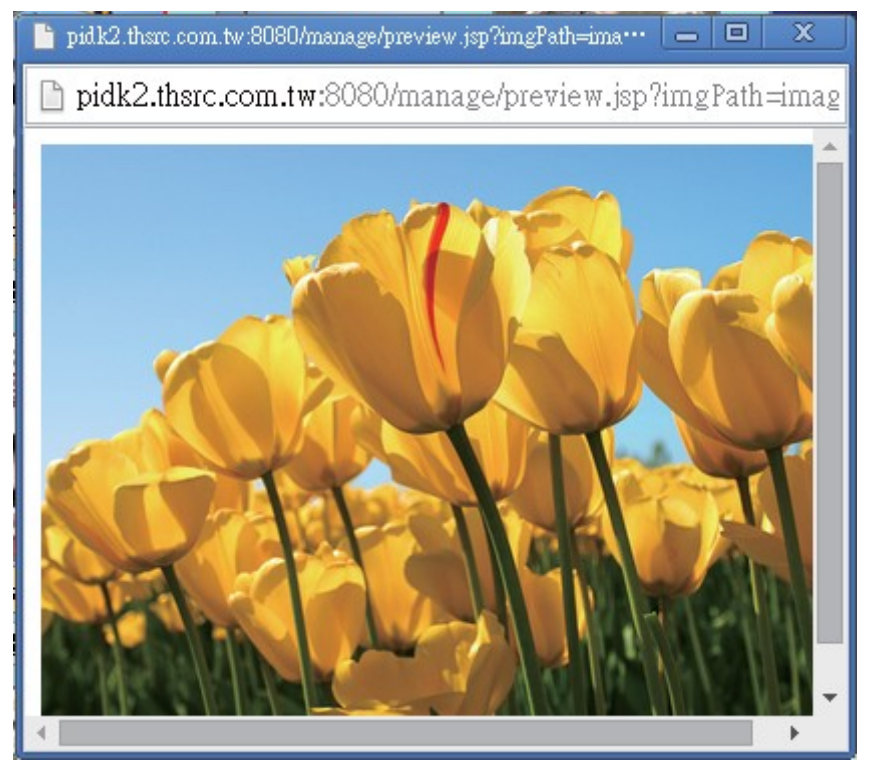

圖1-19

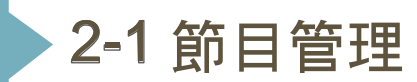

# 節目編輯

- 點節目管理底下節目編輯,再點節目增加,跳至畫面(圖2-3),選擇節目模板 ,便可以編輯節目。

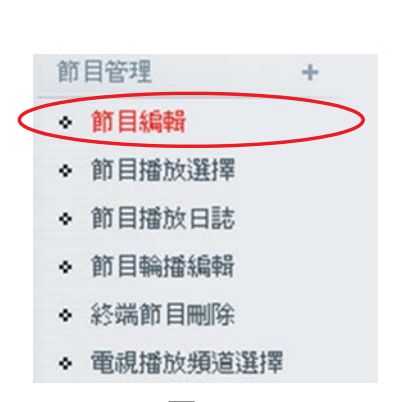

多媒體電子看板

圖2-1

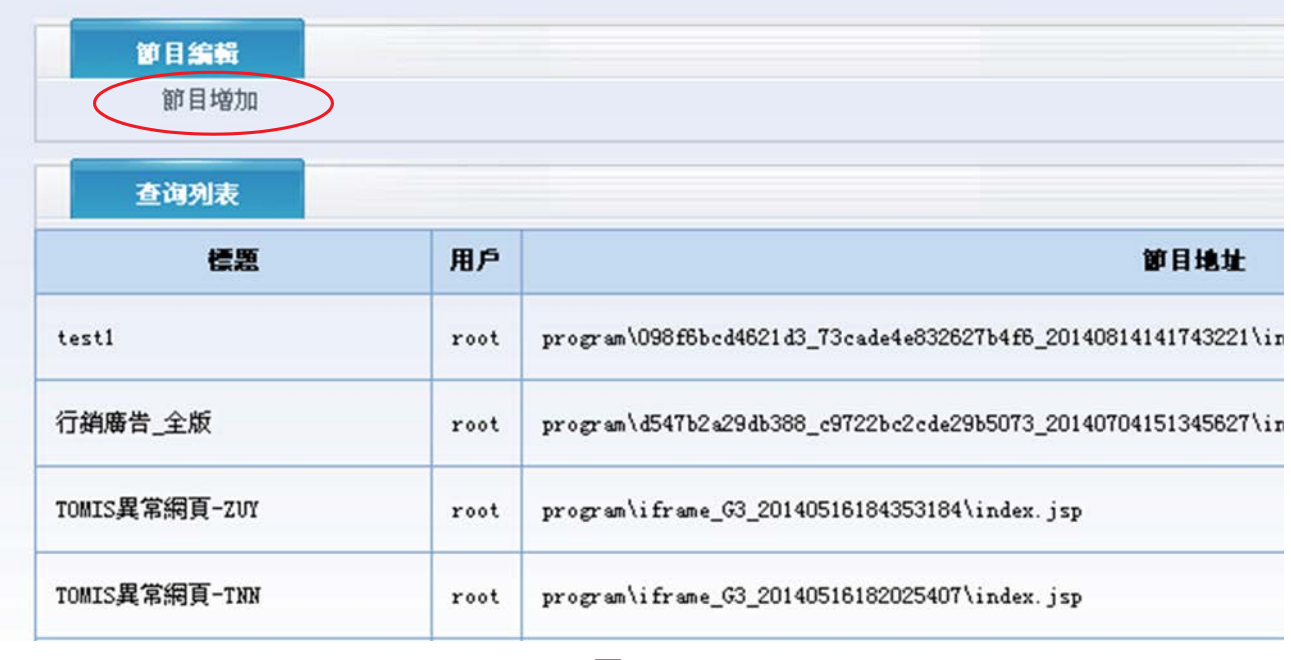

圖2-2

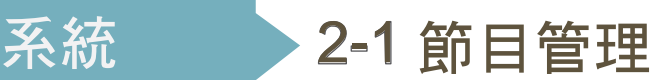

客製化模板:依客戶需求訂製,需額外收費型,模板外觀顏色多彩型。 自建模板:用於一些常見 功能,客戶可自行DIY製作,模板外觀顏色用粉色、黑色做搭配。

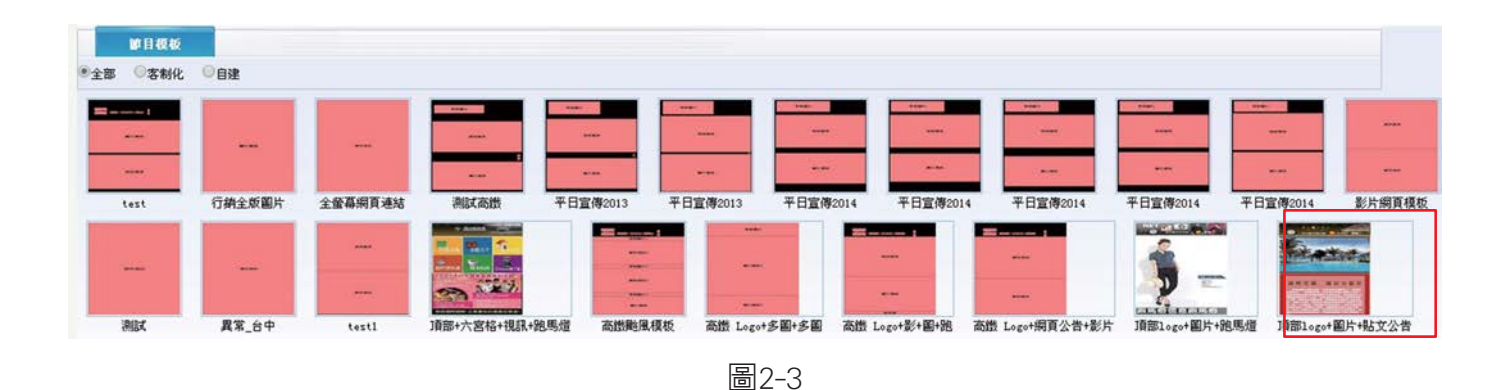

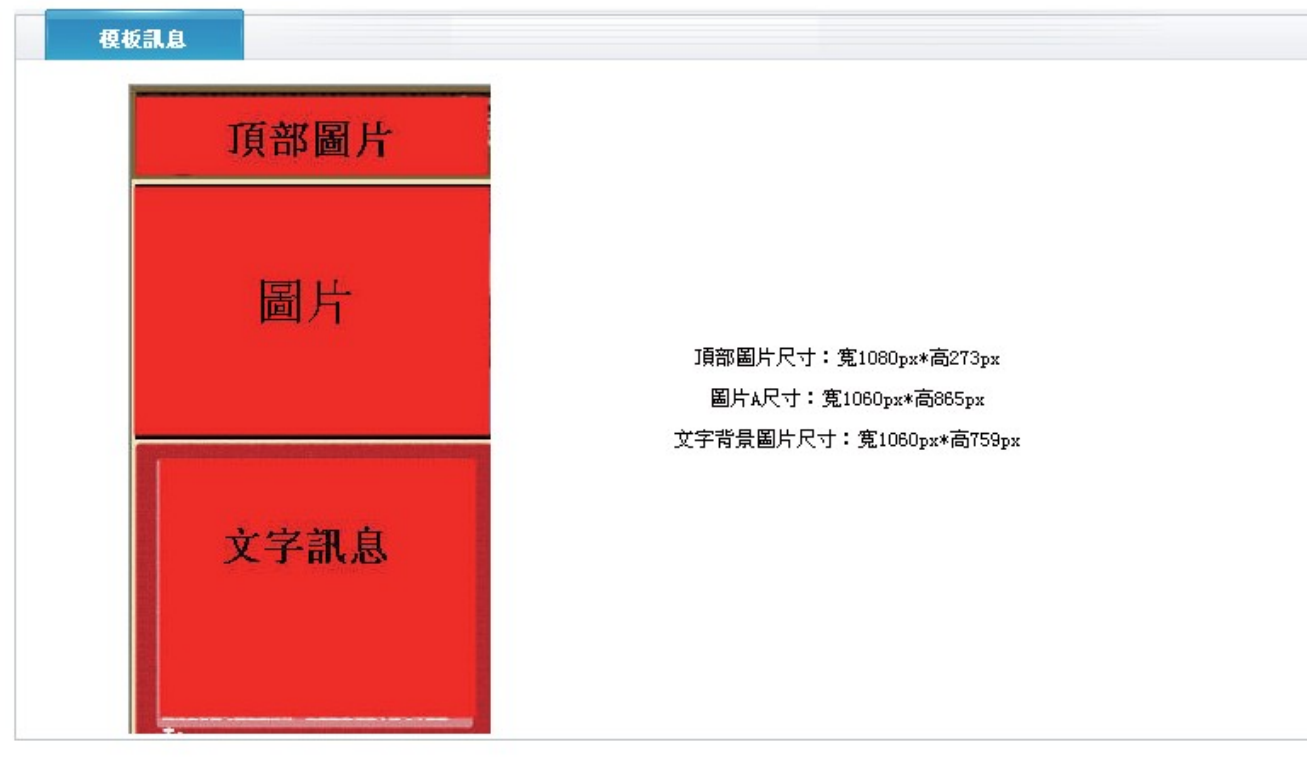

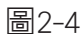

註:由於頁面過長,拆為兩頁,下半部於下一頁顯示

:多媒體<sup>電子看</sup>

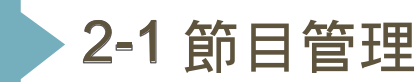

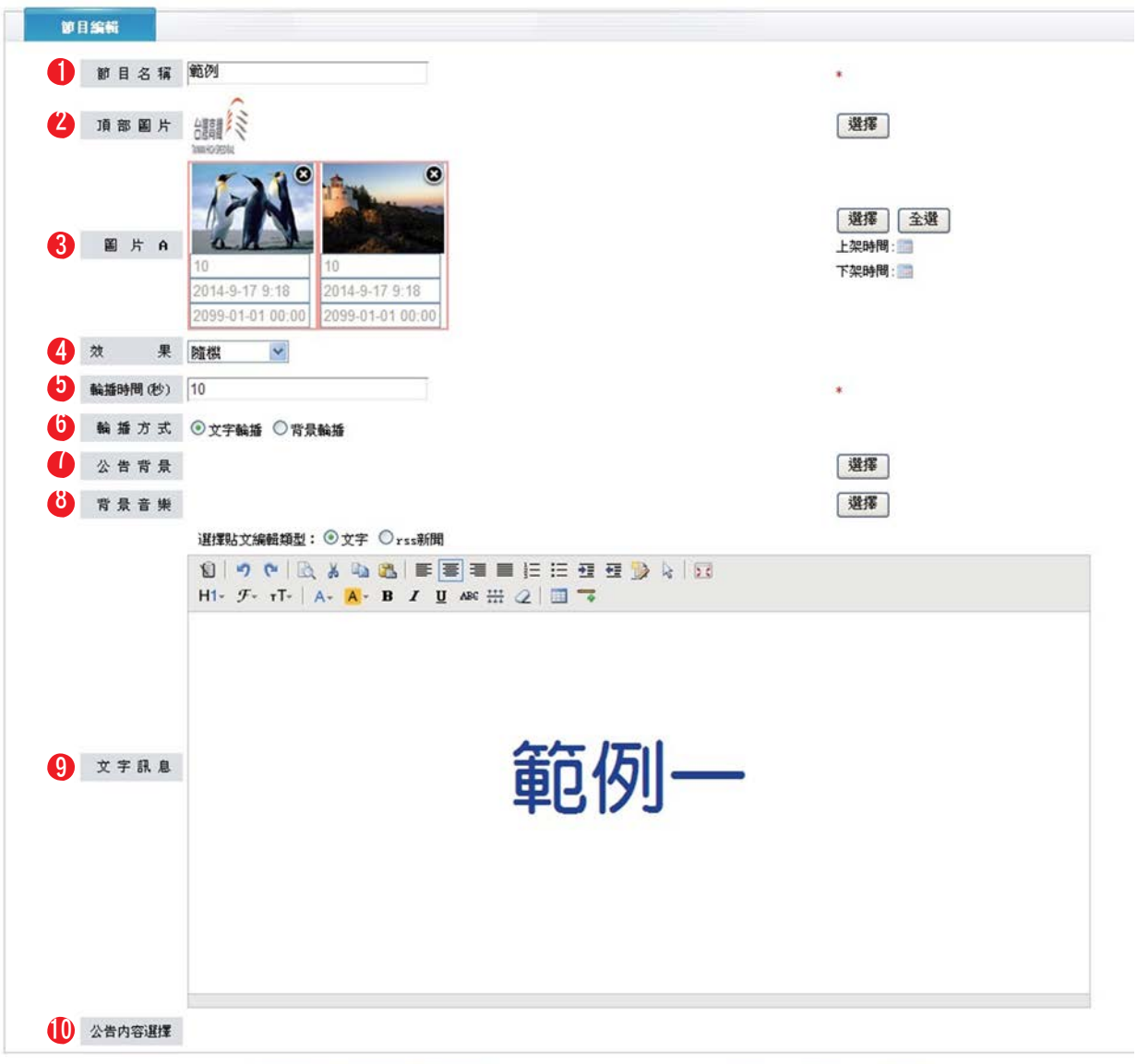

[儲存公告] 新増公告] 删除公告]

[预覽] [送出] [返回]

圖2-5

01.節目名稱:自訂,方便管理者辯識。

02.頂部圖片:選擇您要呈現的標題圖片。

03.圖片A:將要呈現的圖片。

多媒

04.效果:可隨機也可指定單一效果。

05. 輪播時間(秒):這裡指的是圖片輪播的秒數,再設定秒數,應注意圖片周圍是否有紅色框(表示有選取)。 06.輪播方式:文字輪播->直接在編輯器上編輯文字。

背景輪播->將文字稿編輯美美的圖片。

07.公告背景:自製背景圖放置。

08. 背景音樂:播放音樂,只限於mp3音樂格式檔。

09. 文字訊息:在編輯器上,編輯要呈現的文字公告。

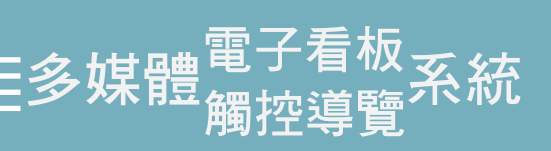

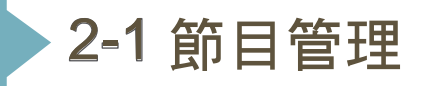

10.公告內容選擇:用於多條訊息選擇。

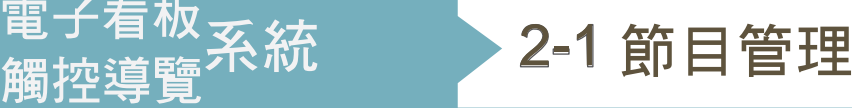

- 客製化範例預覽圖-頂+多圖+貼文。

多媒體電子看板<br>多媒體<sub>鎠城道驅</sub>

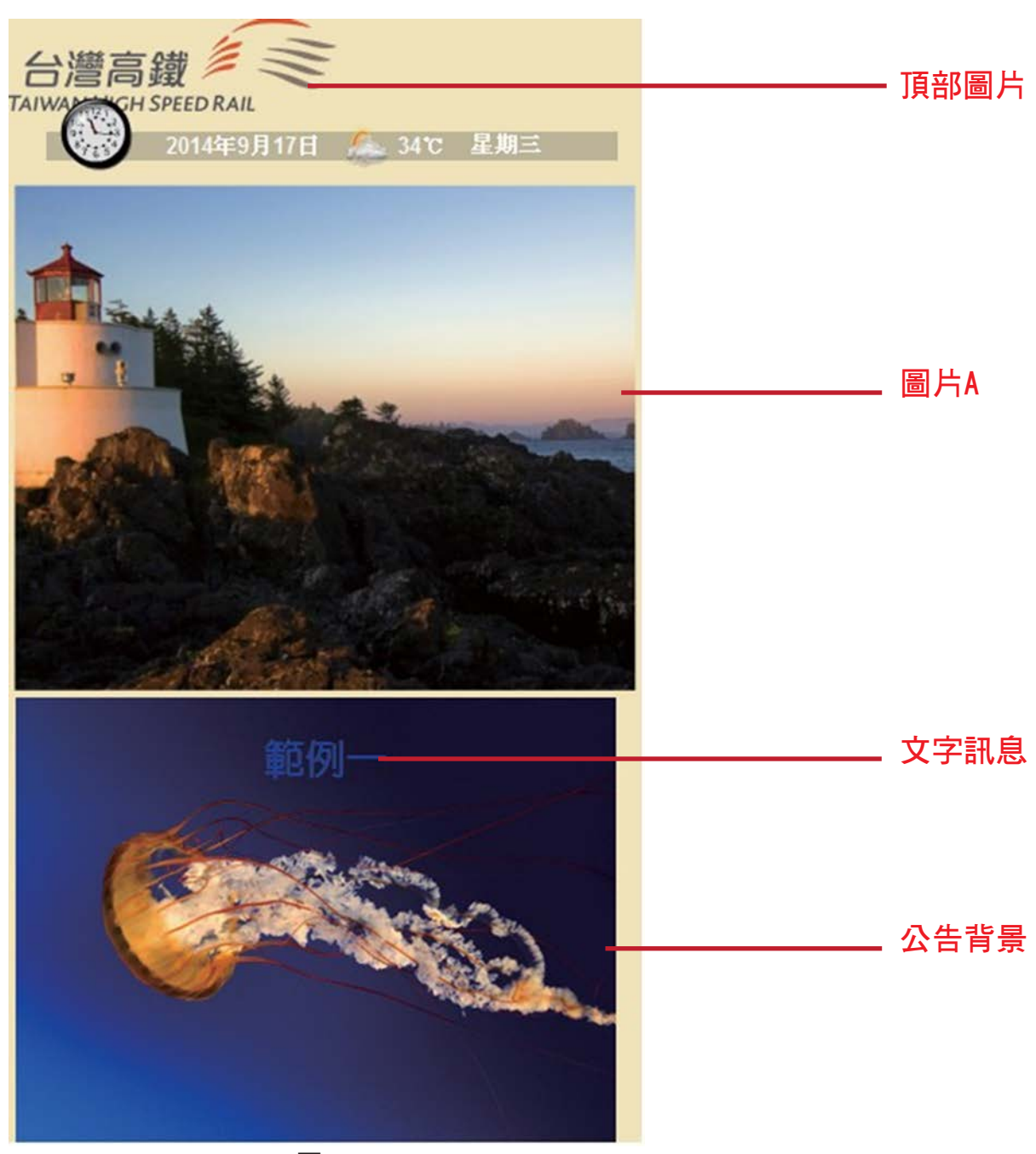

圖2-6

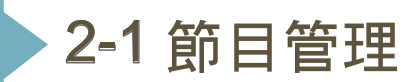

#### -節目送出後,都會跳回這個畫面,可在做「刪除

多媒體電子看板<br>多媒體<sub>鎠城道驅</sub>

、編輯、查看」。 紅框處的「請選擇終端用戶下載」,會出現(圖2-11)

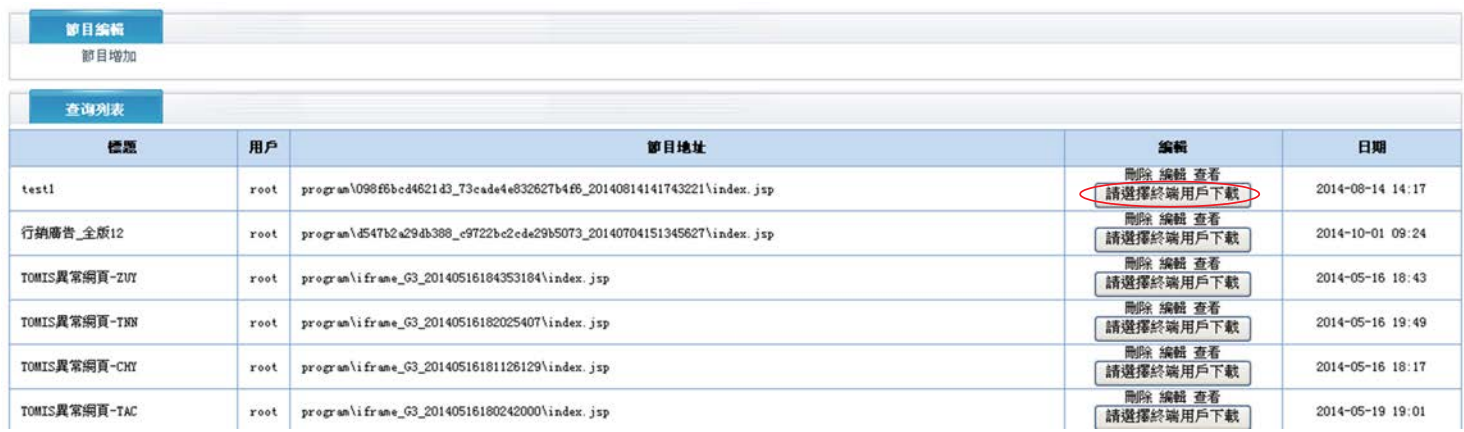

圖2-10

- 節目下載,有兩種方式,這裡先介紹「選擇終端下載」方式。 選擇終端下 載:屬於單台終端下載;下載方式有兩種「立即下載」和 「定時下載」(圖2-9)。 定時下載:勾選終端,設定下載的日期、時間,時 間到即會自動下載。

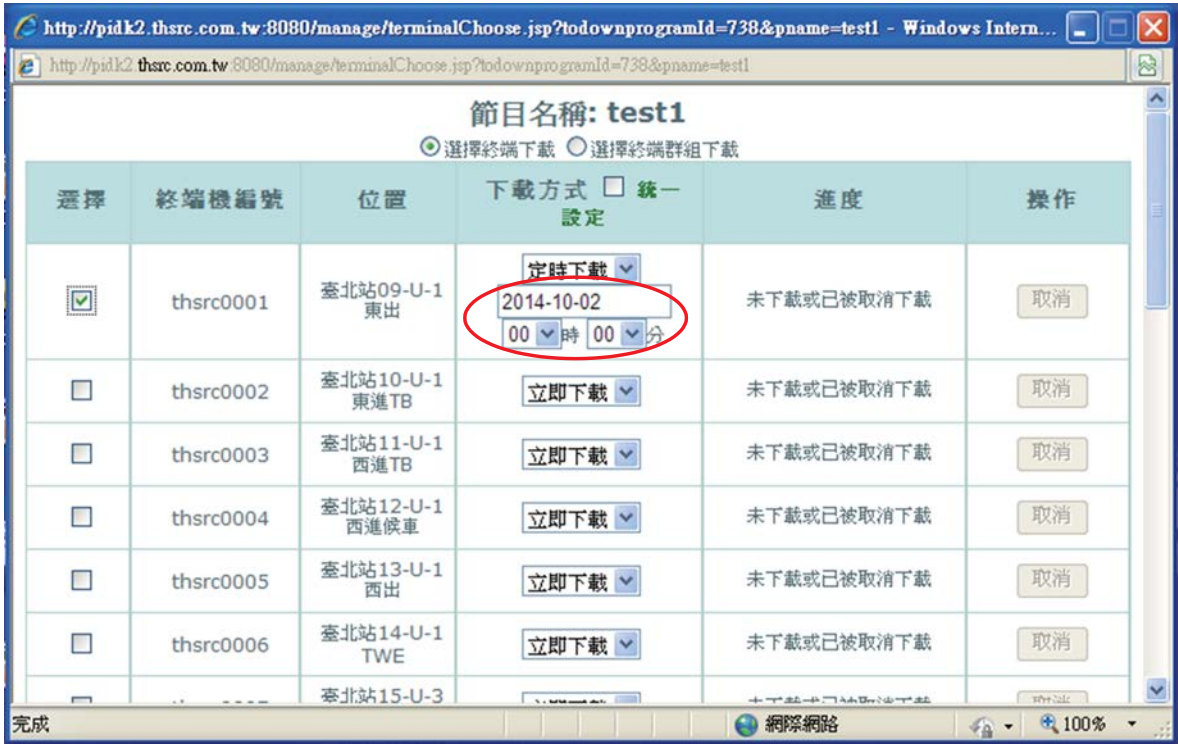

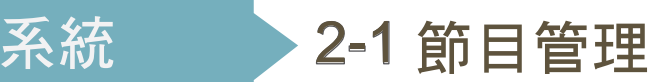

- 上頁介紹是單台終端下載,現在介紹「選擇終端群組下載」。 選擇終端群組下 載:有兩台以上的終端機,即可一次下載節目到各終端機上。 下載方式也分兩 種「立即下載」和「定時下載」。

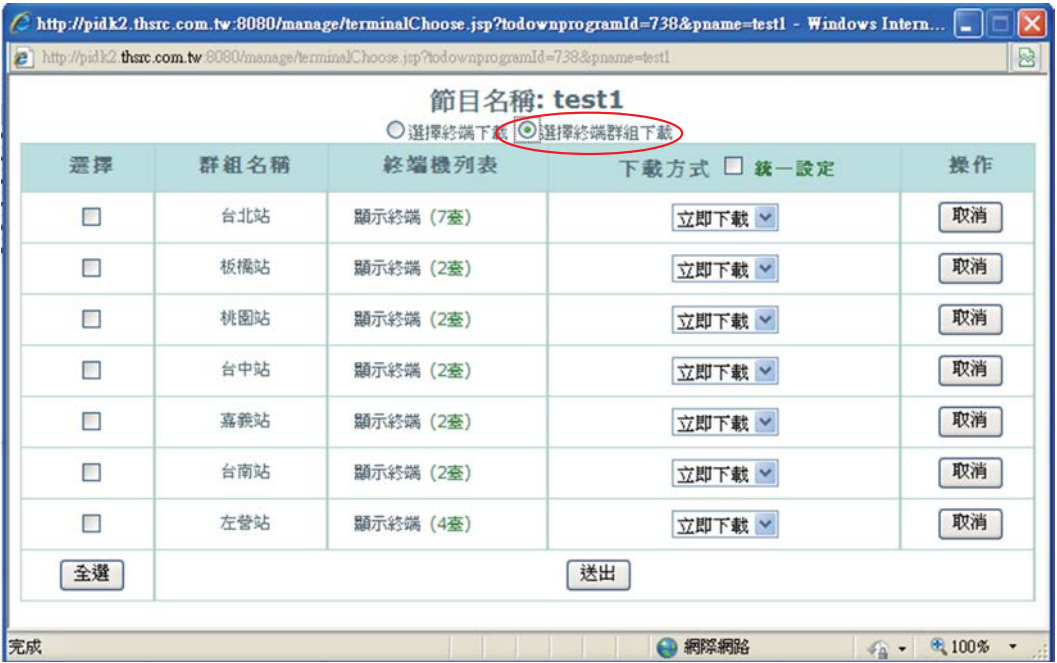

圖2-12

|                  |      |                                                                                          | http://pidk2.thsrc.com.tw:8080/manage/terminalChoose.jsp?todownprogramId=738&pname=test1 - Windows Intern |                                |
|------------------|------|------------------------------------------------------------------------------------------|----------------------------------------------------------------------------------------------------|--------------------------------|
| $\boldsymbol{e}$ |      | http://pidk2.thsrc.com.tw:8080/manage/terminalChoose.jsp?todownprogramId=738&pname=test1 |                                                                                                    | ▩                              |
|                  |      | 節目名稱: test1                                                                              |                                                                                                    |                                |
|                  |      | ○選擇終端下載 ⊙選擇終端群組下載                                                                        |                                                                                                    |                                |
| 選擇               | 群組名稱 | 終端機列表                                                                                    | 下載方式 □ 統一設定                                                                                               | 操作                             |
| П                | 台北站  | 顯示終端 (7臺)                                                                                | 定時下載 ><br>2014-10-02<br>00 ▼時 00 ▼分                                                                       | 取消                             |
| П                | 板橋站  | 顯示終端 (2臺)                                                                                | 立即下載 >                                                                                                    | 取消                             |
| П                | 桃園站  | 顯示終端 (2臺)                                                                                | 立即下載 >                                                                                                    | 取消                             |
| □                | 台中站  | 顯示終端 (2臺)                                                                                | 立即下載 >                                                                                                    | 取消                             |
| П                | 嘉義站  | 顯示終端 (2臺)                                                                                | 立即下載 >                                                                                                    | 取消                             |
| П                | 台南站  | 顯示終端 (2臺)                                                                                | 立即下載 >                                                                                                    | 取消                             |
| $\Box$           | 左營站  | 顯示終端 (4臺)                                                                                | 立即下載 ×                                                                                                    | 取消                             |
| 本選               |      |                                                                                          | 详中                                                                                                    |                                |
| 完成               |      |                                                                                          | 網際網路<br>Đ                                                                                                 | $\bigoplus$ 100%<br>$\sqrt{a}$ |

圖2-13

多媒體

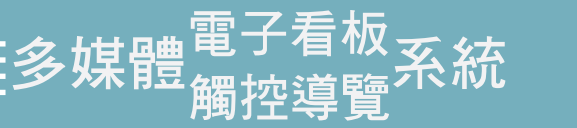

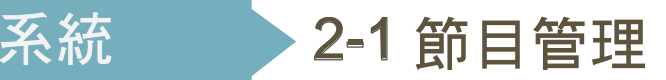

## 節目播放選擇

- 點擊「節目播放選擇」,跳出(圖2-15)。

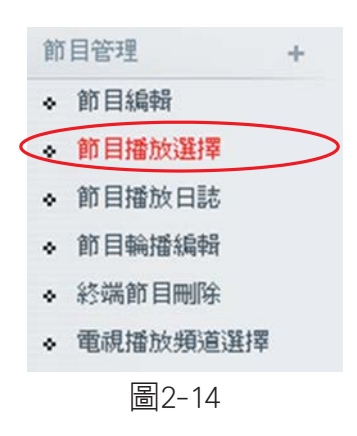

- 單一終端機,挑選要播放的節目(圖2-15);另一方式為「群組節目播放選擇」 (圖2-16)。

| $\boxed{\triangleright}$ thsrc0001<br>thsrc0002<br>thsrc0003<br>$\Box$ thsrc0004<br>thsrc0005<br>thsrc0006<br>$\Box$ thsrc0007<br>thsrc0008<br>$\Box$ thsrc0009<br>the arc 0010<br>$\Box$ thsrc0011<br>$\circ$<br>$\Box$ thsrc0012<br>$\odot$<br>$\Box$ thsrc0013<br>$\Box$ thsr c0014<br>$\Box$ thsrc0015<br>$n_{\text{th}}$ there 0016 | TOWIS異常網頁-TPE<br>平日宣傳_20140223_R<br>$t$ hsrc0018 |  |  |
|----------------------------------------------------------------------------------------------------|--------------------------------------------------|--|--|
|                                                                                                    |                                                  |  |  |
|                                                                                                    |                                                  |  |  |
|                                                                                                    |                                                  |  |  |
|                                                                                                    |                                                  |  |  |
|                                                                                                    |                                                  |  |  |
|                                                                                                    |                                                  |  |  |
|                                                                                                    |                                                  |  |  |
|                                                                                                    |                                                  |  |  |
|                                                                                                    |                                                  |  |  |
|                                                                                                    |                                                  |  |  |
|                                                                                                    |                                                  |  |  |
|                                                                                                    |                                                  |  |  |
|                                                                                                    |                                                  |  |  |
|                                                                                                    |                                                  |  |  |
|                                                                                                    |                                                  |  |  |
|                                                                                                    |                                                  |  |  |
| $\Box$ thsrc0017                                                                                                    |                                                  |  |  |

圖2-15

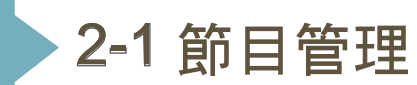

### 節目輪播編輯

多姑

節目輪播設定:將多個節目組成一個節目群組,輪流播放。 點擊節目輪播設定,彈出畫面(圖2-22)。

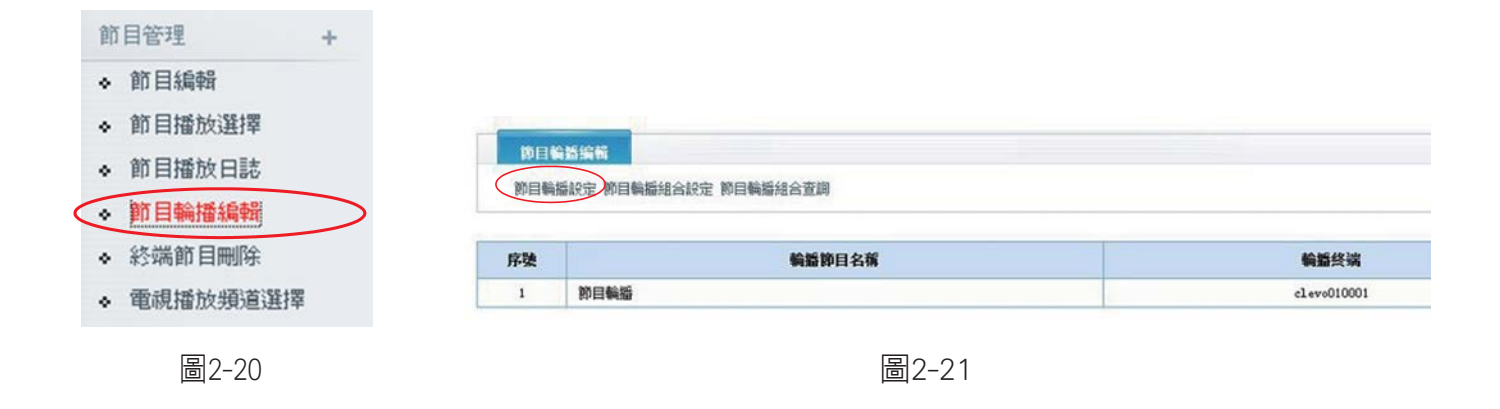

先輸入節目輪播名稱,欲點選播放的終端機,再勾選要輪播的節目,設定 每支節目的播放秒數、播放次數及播放順序,再點擊「送出」即可,跳畫 面(圖2-18)。

| 终端栅代装/位置         |            |         | 節目輪播選罪(節目名稱/播放時間單位:秒)/播放次數(0為無限制)/輪播順序 |   |                   |   |              |  |
|------------------|------------|---------|----------------------------------------|---|-------------------|---|--------------|--|
|                  |            | 林依晨     | 30                                     | 秒 |                   | 次 |              |  |
|                  |            | test    | 30                                     | 秒 | $\bf{0}$          | 次 | $\mathbf{0}$ |  |
|                  | m          | 藍天電腦    | -<br>30                                | 秒 | -<br>$\mathbf{0}$ | 次 | $\mathbf{0}$ |  |
| ● clevo010001/藍天 | <b>THE</b> | clevo 3 | 30                                     | 秒 | $\theta$          | 次 | $\circ$      |  |
|                  | $=$<br>Ð   | 賀       | 30                                     | 秒 | $\theta$          | 次 | $\theta$     |  |
|                  | $=$        | 土地公     | 30                                     | 秒 |                   | 次 | $\theta$     |  |
|                  |            | 聖誕節     | 30                                     | 秒 |                   |   |              |  |

圖2-22

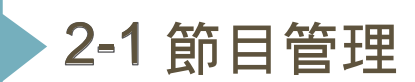

- 節目輪播組合設定:將多個輪播節目,再一次將它合成一支節目輪播。 點擊「節目輪播組合設定」,彈出畫面(圖2-24)。

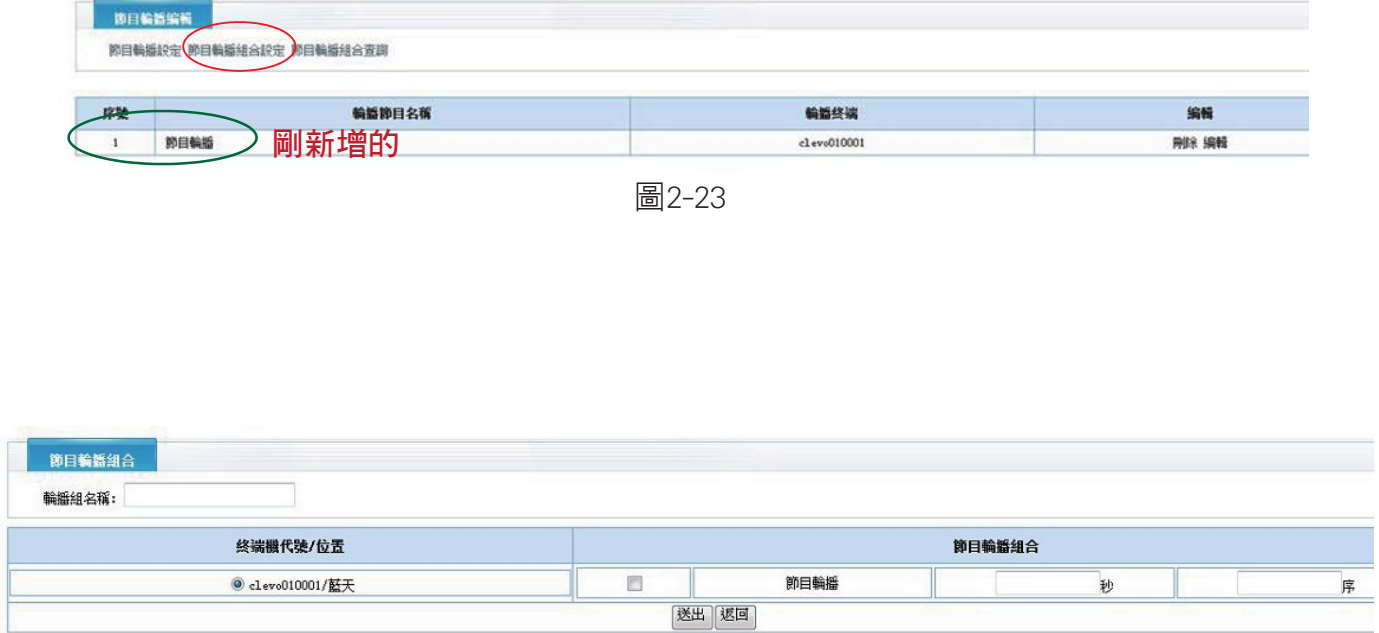

圖2-24

- 節目輪播組合查詢:顯示輪播組合列表資訊。

﹐多媒體<sub></sub>,<sub>""并洋語</sub>系統

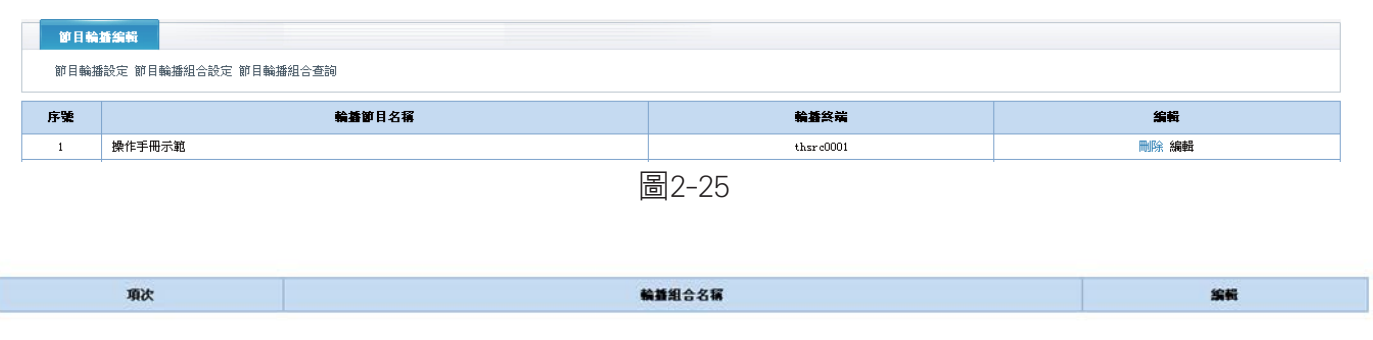

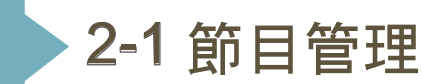

## 終端節目刪除

:多媒體 電子看板<br>:多媒體 <sub>觸控道譼</sub>糸統

凡是節目有下載過,都需要先到「終端節目刪除」,先選擇已下載過的終端, 再勾選你要刪除的節目,即可刪除。(註:正在播放中節目,是無法刪除的)

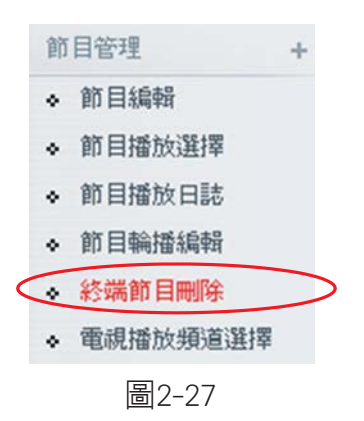

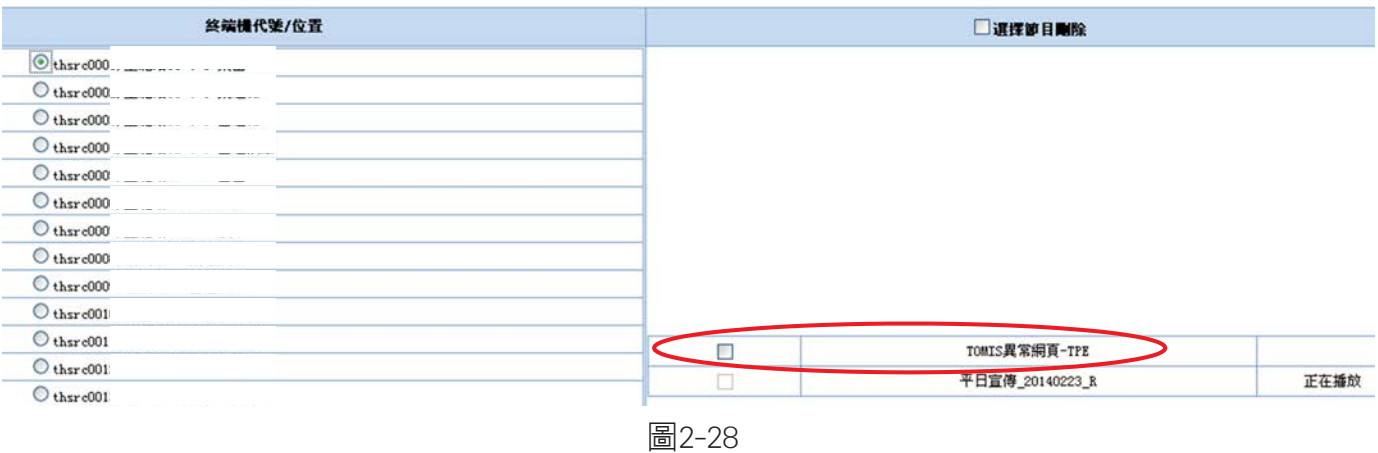

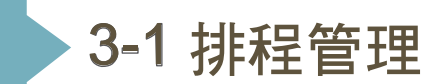

## 終端排程編輯

多女

終端排程編輯,欲再修改排程或刪除(藍框處),在此處做編修;欲查詢排程, 可輸入終端機編號、排程名稱(紅框處),點擊「送出查詢」,也可以 「按星期查看」排程。

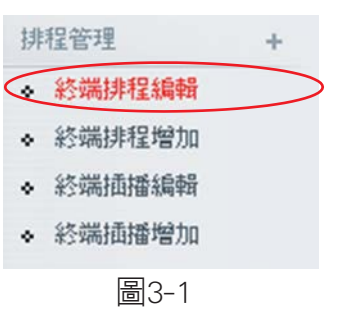

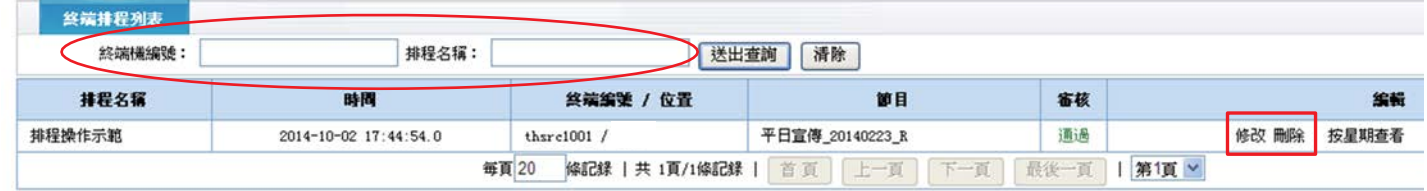

圖3-2

#### - 點「按星期查看」畫面。

#### thsrc1001 OMC

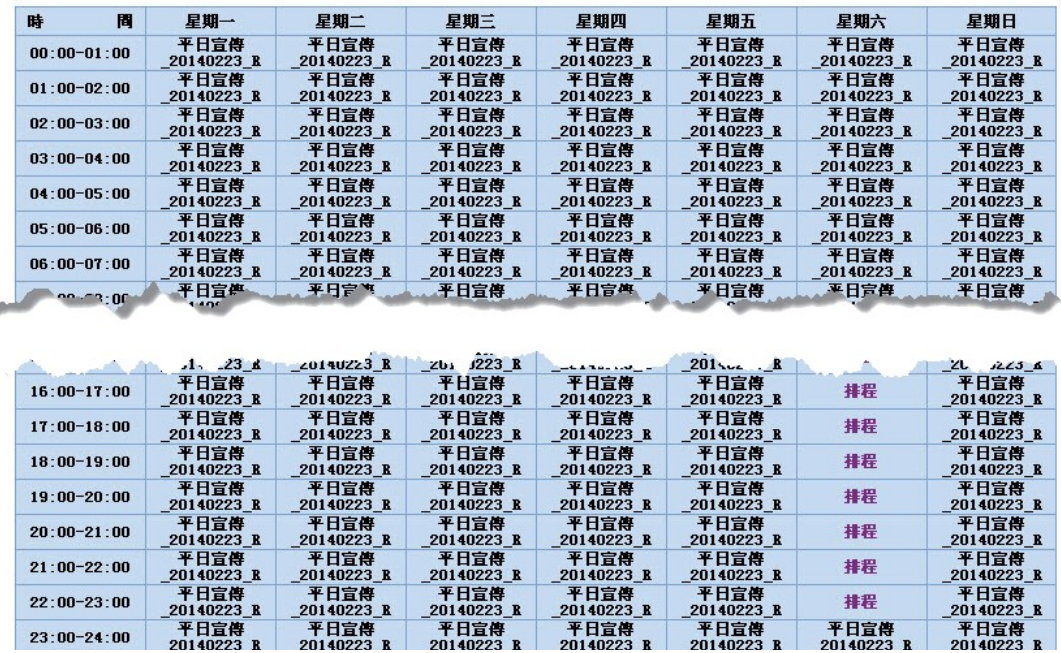

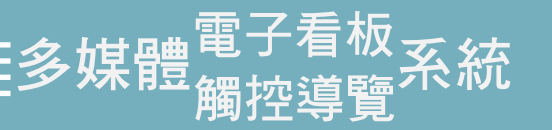

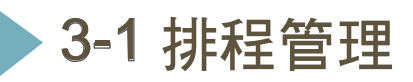

## 終端排程增加

- 用於排定不同節目做不同的排程設定。

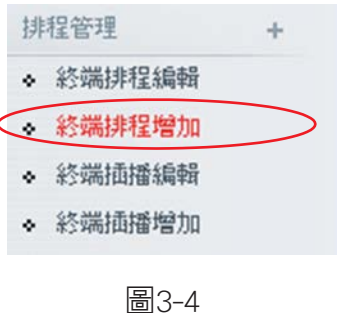

● 選擇終端用戶編號,再選擇排程節目(一個排程內只能設定一個節目,如需設定不同節目請用新的排程)。

2 排程名稱:自訂名稱,操作者方便管理(必填)。

- 3 日期:依星期或日期做為設定。
- 4 時間:設定起始與結束時間。

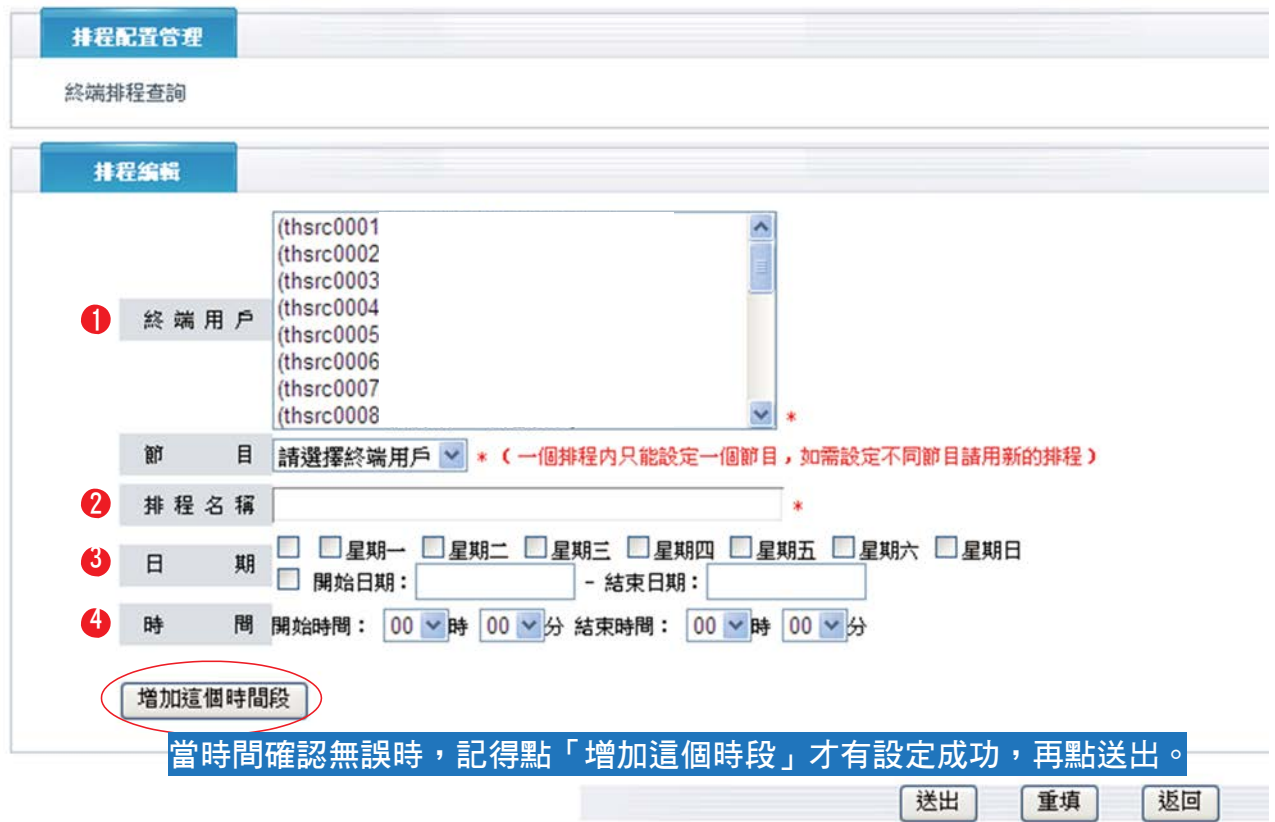

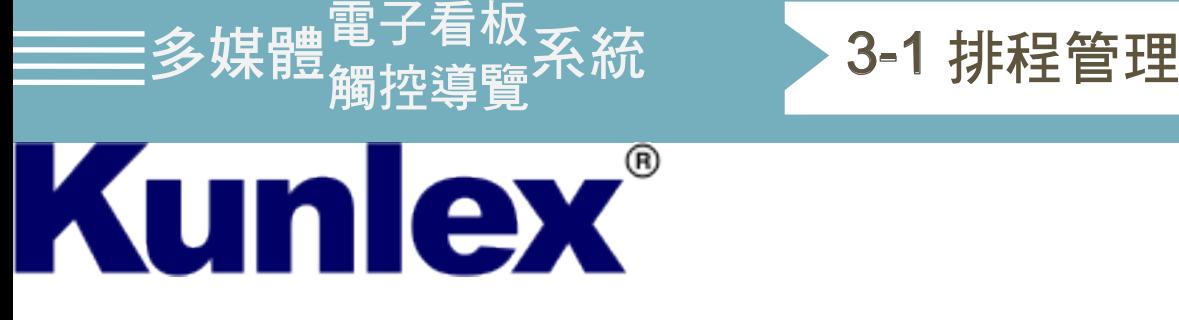

#### 監控畫面

點選監控書面,會另開一個遠端監控頁面,便於看終端機上正在播放的 節目狀況。

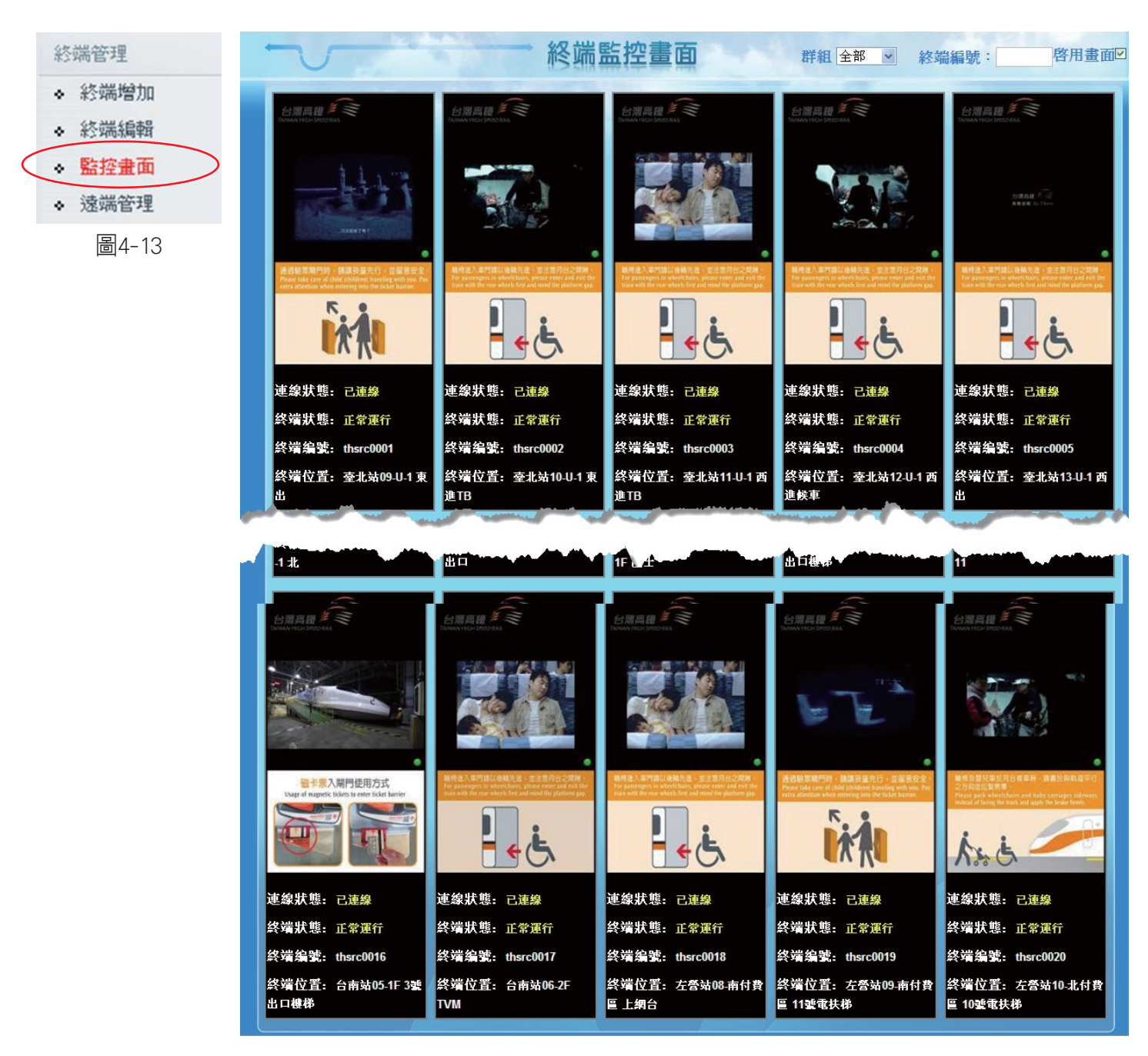

圖4-14

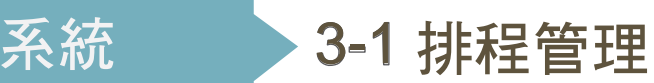

## 遠端管理

多媒體

#### 設定終端機開關機時間、電視播放狀態...以下為各個功能的介紹。

- 校正時間:選擇終端,與現在時間進行對比校正。
- 立即重啟終端:選擇終端機,進行重新開機啟動。
- 3 立即關閉終端:選擇終端機,關閉終端。
- ▲ 設置開機時間:選擇終端機,輸入要開機的時間,在這個時間,終端機會自動開機。
- 5 設置關機時間:選擇終端機,輸入要關機的時間,在這個時間,終端機會自動關機。
- 6 設置離線重開時間:選擇終端機,假設網路掉線,在多少時間之後自動重啟終端機。
- 7 啟動遠端:選擇終端機,啟動遠端控制。
- 8 關閉遠端:選擇終端機,關閉遠端控制。
- 9 啟動VNC:選擇終端機,啟動VNC。
- 10 關閉VNC:選擇終端機,關閉VNC。
- 1 開啟電視直播:選擇終端機,選擇終端電視直播。
- ▲ 關閉電視直播:選擇終端機,選擇關閉當前電視直播。
- 13 設置3G檢測時間:設定3G檢測時間,如超過時間,將會重新啟動。

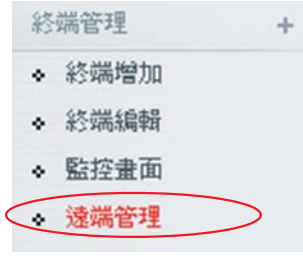

圖4-15

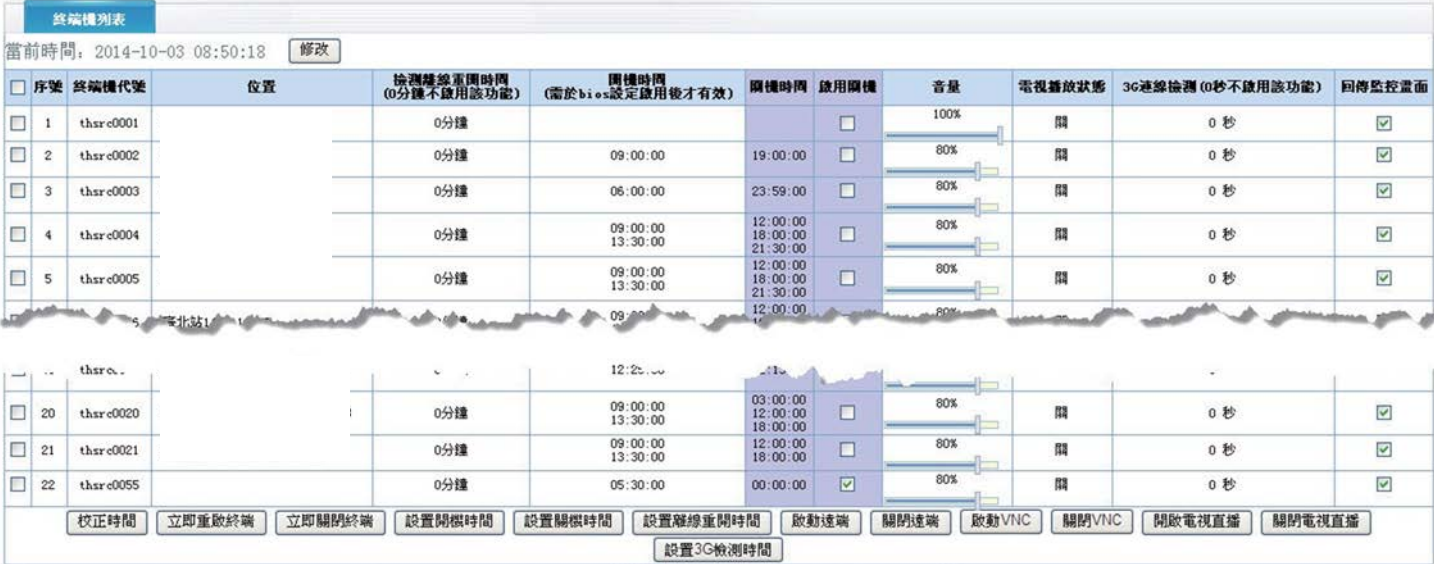